**STEP1 プリント基板CADをインストール** インストールは朝飯前!

**● 準備するもの**

- Window XP以降のOSを搭載したパソコン
- 付録CD−ROM

## **● インストールする前に**

KiCadをインストールする前に, Microsoftが配布 しているVisual C++2010 SP1の再頒布可能パッケー ジ(vcredist x86.exe)をインストールする必要があり ます. インストールされていないと. KiCad起動時に 「MSVCP100.dllが見つからないため,このアプリケー ションを起動できませんでした | というアラートが出 て起動しません.

## **http://www.microsoft.com/ja-jp/download/ details.aspx?id=8328**

からファイルをダウンロードして必ずインストールし てください.

## ▶すでにKiCadを使用している方

Please select a language

ÖK.

Japanese

**Installer Language** 

これまで KiCad を使用していた場合は、最新の KiCadをインストールする前に,コンピュータ内の KiCad の フ ォ ル ダ( 例, c:¥Program Files(x86)

¥KiCad)から,自作のライブラリ・フットプリント・ プロジェクトを別のフォルダに退避させてください. KiCadをインストールすると,以前のフォルダは上書 きされます.

## **● インストールしよう!**

 付録CD−ROMのKiCad¥KiCadツール¥KiCad\_2012 −07−04のフォルダ内にあるインストーラ KiCad− 2012 <sup>−</sup> 07 <sup>−</sup> 04 <sup>−</sup> ja <sup>−</sup> BZR3256 <sup>−</sup> stable <sup>−</sup> Win\_full\_with\_ components\_doc\_install.exe をクリックして,**図 1**の ようにインストールを始めましょう.

 すると,**図 1**(**a**)のようにインストールする言語を 選択する画面が表示されます.「Japanese」が選択さ れていることを確認して「OK」をクリックします. 次に**図 1**(**b**)のセットアップ ウィザードの開始画面が 表示されるので「次へ」をクリックします.

**図 1**(**c**)のライセンス契約書の画面が表示されます. 記載されている内容は、KiCadをソース・コードから

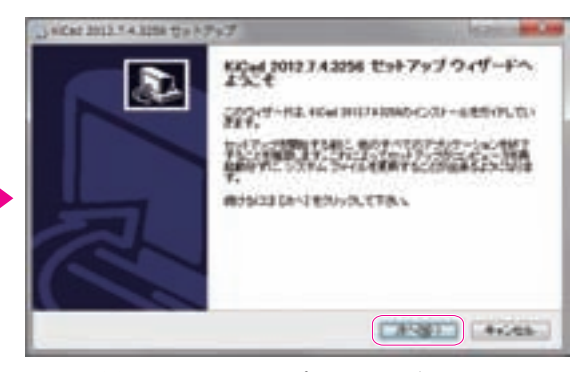

(**b**)KiCadセットアップウィザードが開始する

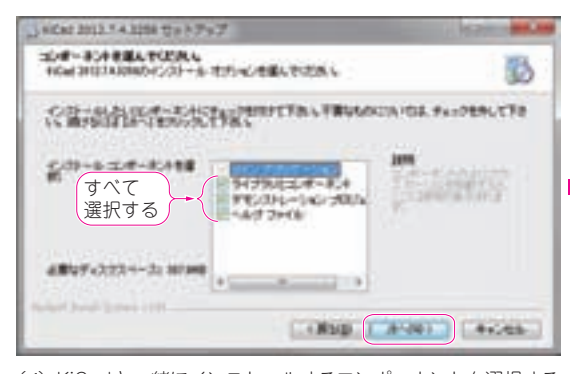

(**d**)KiCadと一緒にインストールするコンポーネントを選択する

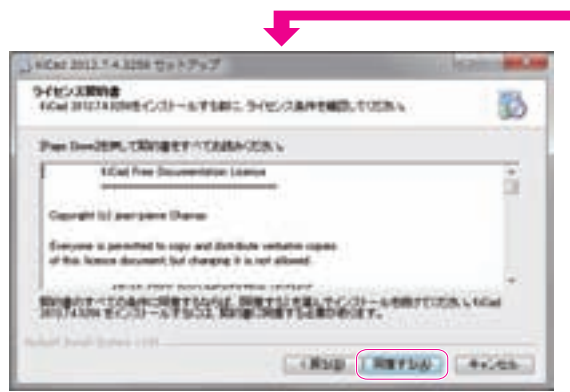

(**a**)インストール言語「Japanese」を選択する

Cancel

e.

(**c**)ライセンス条件の確認して同意する

**図 1 プリント基板CAD「KiCad」をパソコンにインストール!**

Japaneseを 選択する